## **View 1098-T for a Specific Tax Year**

- 1. Navigate to<https://my.illinoisstate.edu/>
- 2. Login with your ULID and password by clicking on Central Login. \*1098-Ts can only be viewed by the student, not by an authorized user.

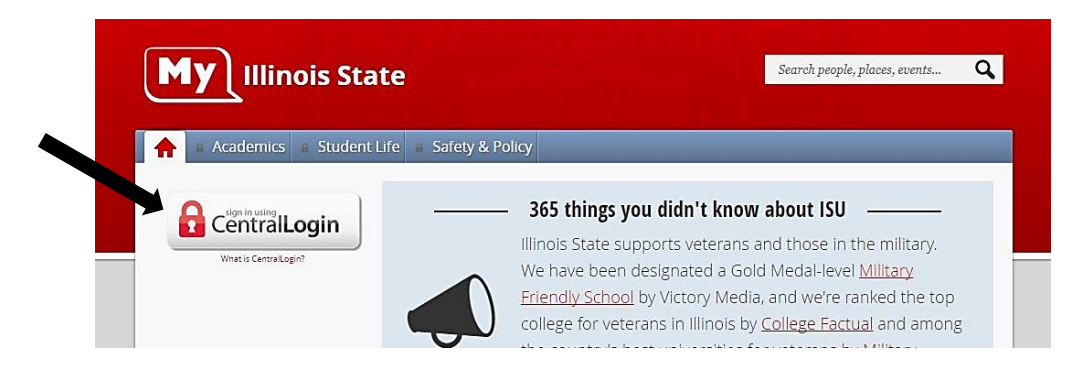

3. Once logged in, click on the Finances tab.

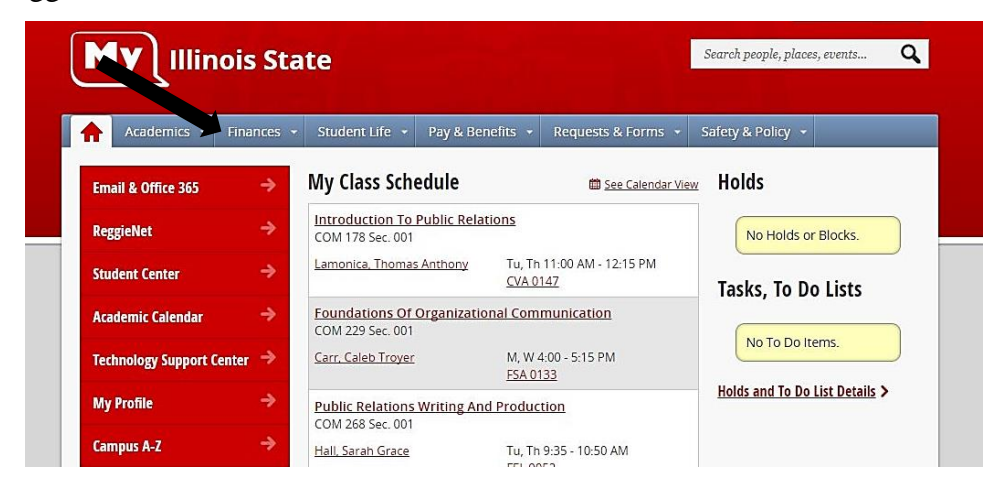

4. Click on 1098-T Tax Form.

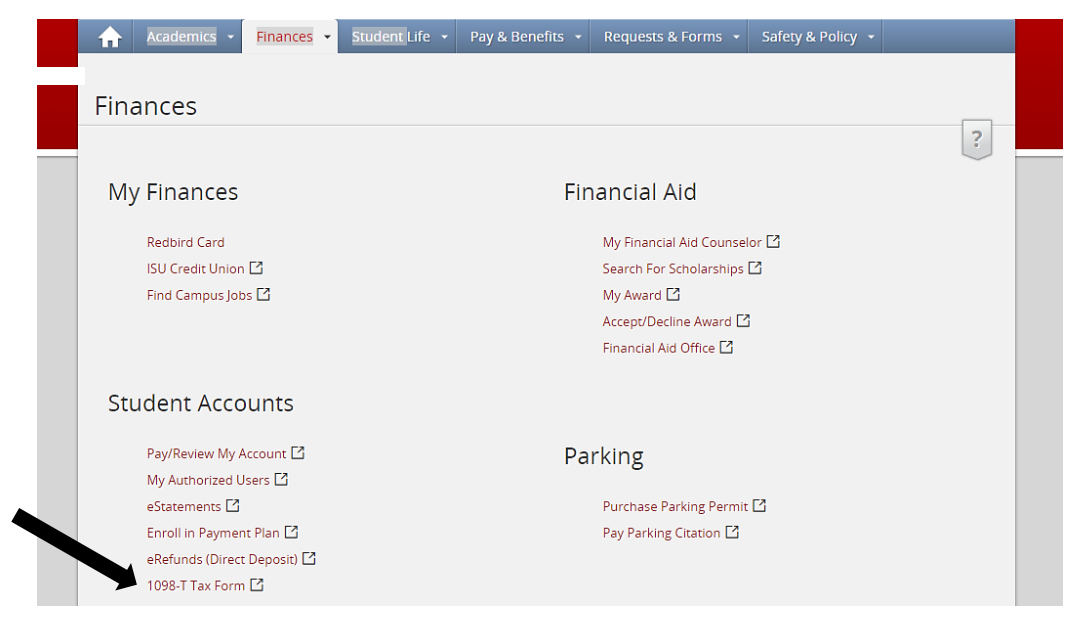

5. To view the 1098-T, click on the year you would like to view.

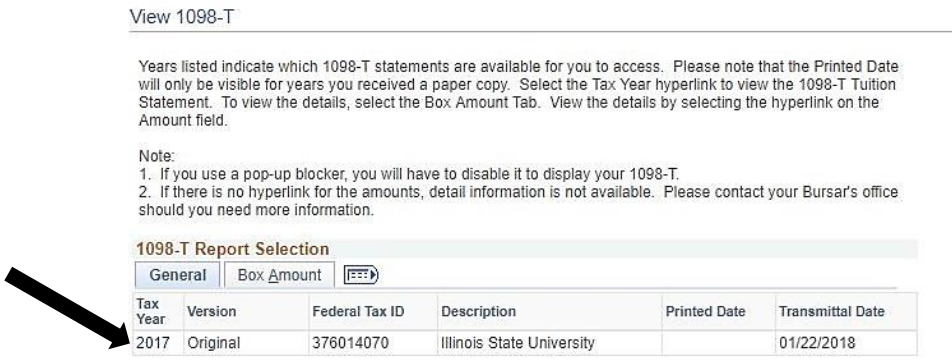

- 6. Once selected, a PDF will open in another tab. Please note that if you use a pop-up blocker, you will have to disable it to display your 1098-T.
- 7. To print, hit CTRL and P. Your print out will include both the 1098-T and additional information detailing what each box on the form represents.

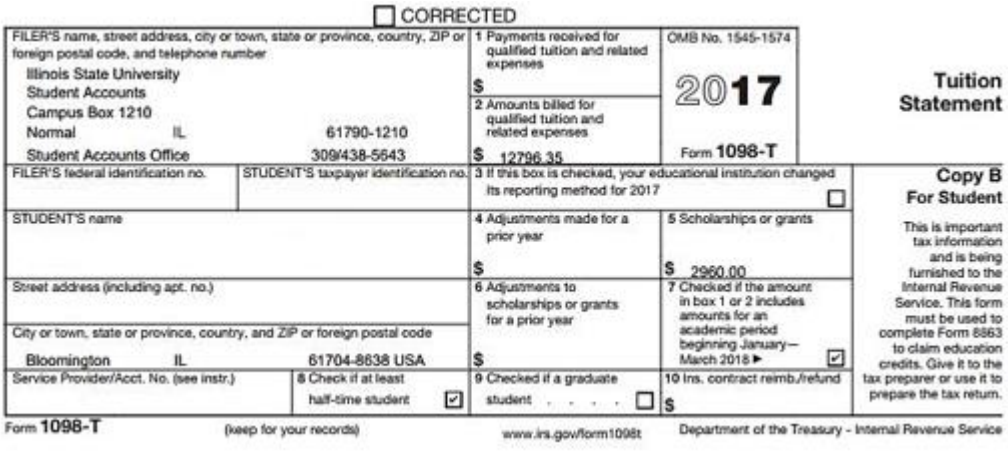

\*The IRS requires the university to report for either Box 1 or Box 2. Illinois State University chooses to report Box 2, amounts billed for qualified tuition and related expenses. For instructions on viewing payments, click [here.](file:///C:/Users/at_rmward6/Downloads/StuAccts%20Docs/View%20Payments%20Instructions/View%20Payments.pdf)

\*\*Please note that charges for the spring semester are typically billed the December before the semester begins if the student had already registered for courses. If Box 7 has a checkmark, the amount in Box 2 includes charges for the upcoming spring semester. Likewise, charges from spring 2017 may not be included, as those could appear on your 2016 1098-T form. For more information, see the following instructions to detail into the charges:

## **View Amount Billed Details**

1. To view the details of the charges, return to the previous page and select the Box Amount tab.

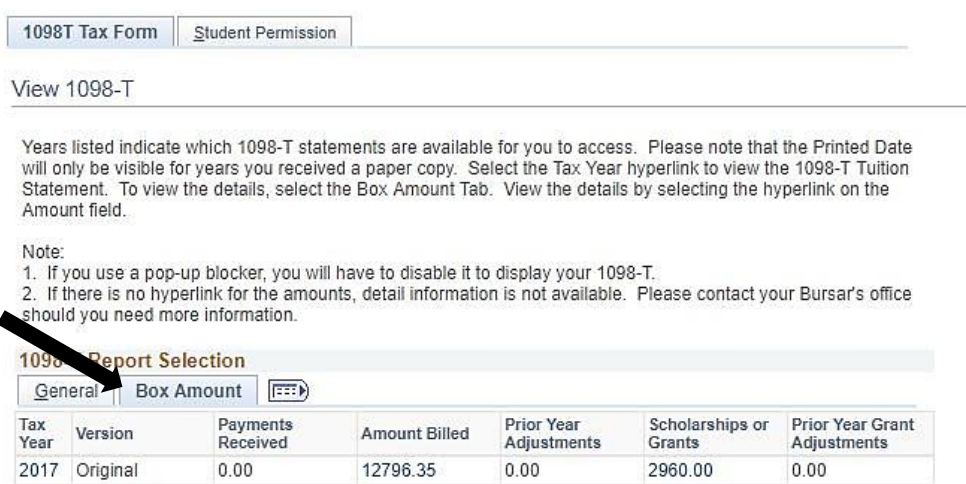

2. Click on the hyperlink below Amount Billed to view details.

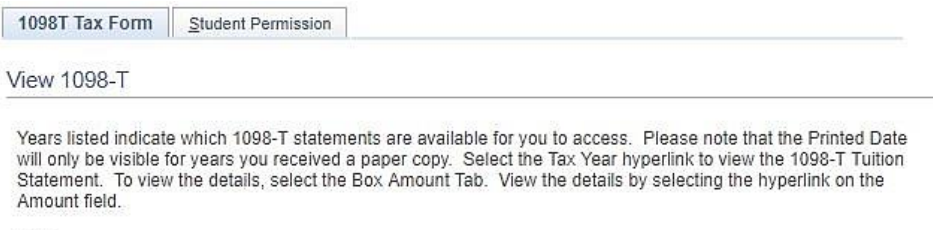

Note:<br>1. If you use a pop-up blocker, you will have to disable it to display your 1098-T.<br>2. If there is no hyperlink for the amounts, detail information is not available. Please contact your Bursar's office<br>should you nee

1098-T Report Selection

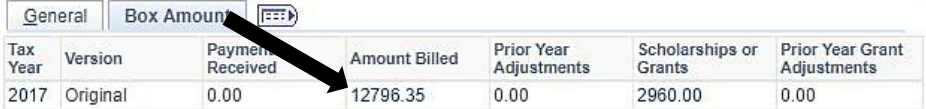

3. Once selected, a PDF will open in another tab. A breakdown of the charges that were billed will be displayed along with their respective dates. To print, hit CTRL and P.

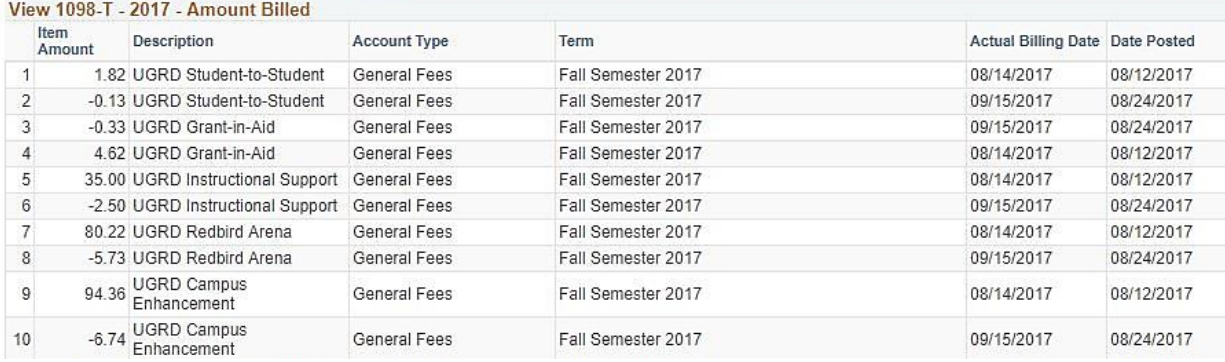

View 1098-T - 2017 - Amount Billed

4. If the amount billed in a prior tax year changed, this reduction will be reflected in Box 4 of your 1098-T for the current tax year. For more information, detail into the adjustments by selecting the hyperlink below Prior Year Adjustments.

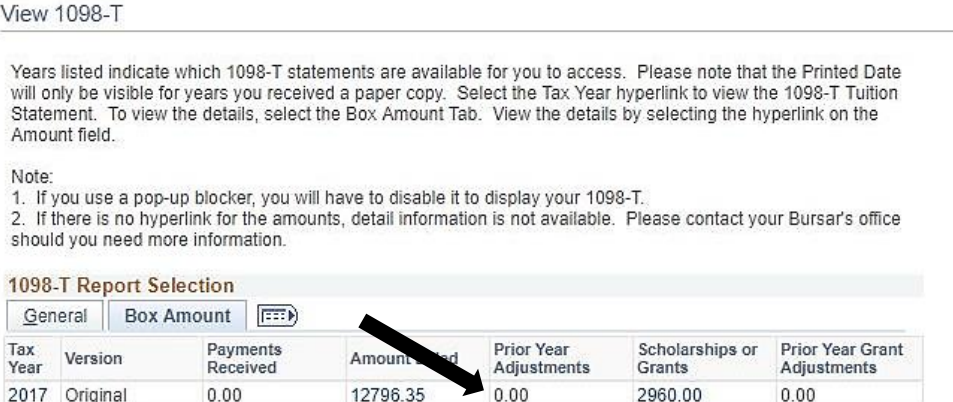

This may happen if you were billed for Spring tuition in December, but dropped the class in the following January.

## **View Scholarship or Grant Information**

1. Box 5 on the 1098-T reflects the total of all scholarships or grants from the tax year.

To view the details of that total, select the hyperlink below Scholarships or Grants.

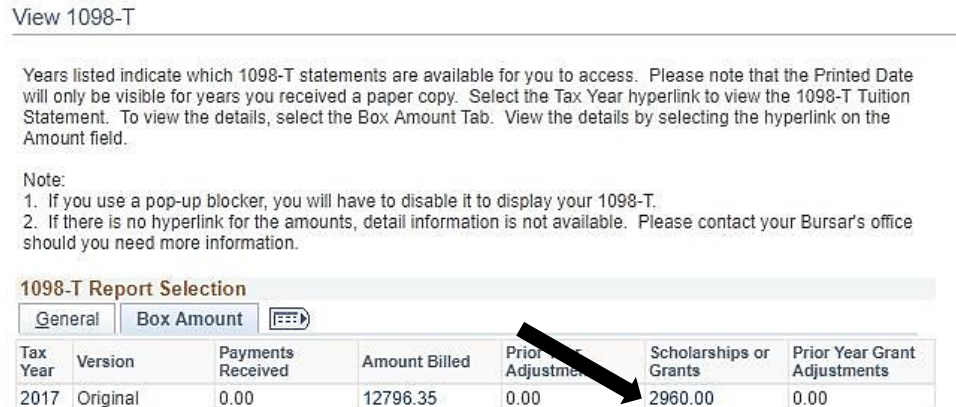

2. Once selected, a PDF will open in another tab. A breakdown of any scholarships or grants will be displayed. To print, hit CTRL and P.

View 1098-T - 2017 - Scholarships or Grants

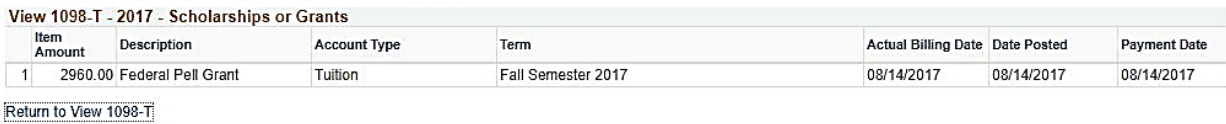

\*Please note that some scholarships or grants for the Spring Semester may not be disbursed onto the account until January. These will be displayed on the following year's 1098-T.

3. If the amount from Box 5 in a prior tax year changed, this reduction will be reflected in Box 6 of your 1098-T for the current tax year. For more information, detail into the adjustments by selecting the hyperlink below Prior Year Adjustments.

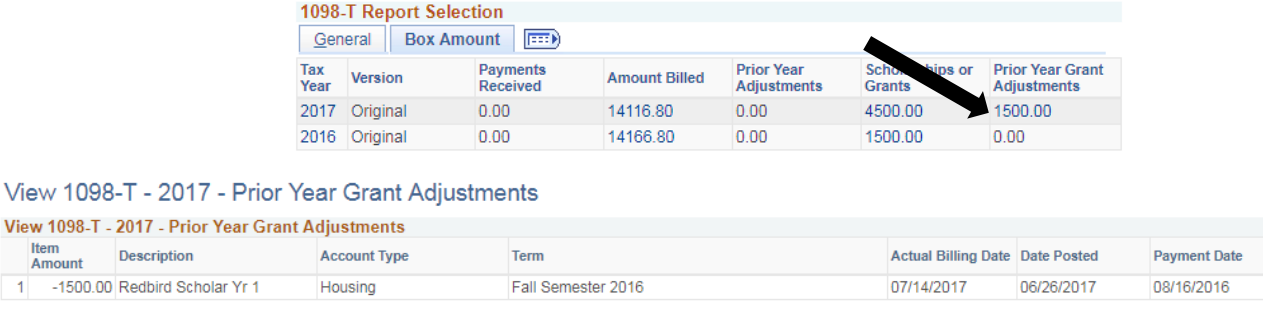

Return to View 1098-T

\*\*Illinois State University cannot provide tax advice. To determine your eligibility for an educational tax credit, please refer to irs.gov and see IRS Publication 970: Tax Benefits for Education, Form 8863: Education Credits, and discuss any potential tax implications with your tax advisor. You can also contact the IRS by calling (800) TAX-1040 or (800) TAX-FORM\*\*